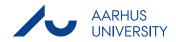

# QUICKSTART GUIDE: BRIGHTSPACE - LEARN THE BASICS LOGIN brightspace.au.dk

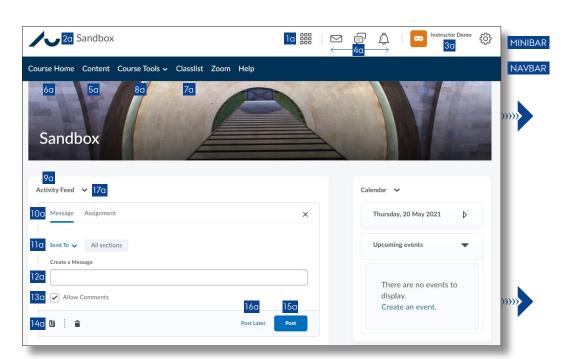

## **COURSE HOME**

#### FIND YOUR WAY AROUND BRIGHTSPACE

#### HOME PAGE AND MINIBAR

- Select your course under My Courses on the front page (not shown).
- Each semester has its own tab, and you can find tabs for other course types, e.g. sandboxes.
- You can select a new course by clicking the Select a course... icon on the Minibar la.
   Here you can also choose which courses you would like to display at the top.
- Click the AU logo to return to the Brightspace front page 2a.
- Click your name to insert a profile picture, select when you want to receive notifications via email or select a different language 3a.
- Three icons show different types of notifications
   4a

#### COURSE HOME AND NAVBAR

Selecting a course brings you to *Course Home*, which is the home page of your course.

You can access the *Course Home Navbar* from all pages in the course. The menu items may vary slightly depending on the faculty.

- Click *Content* to find and build course content **5a**.
- Click Course Home to return to the course home page 6a.
- Click Classlist to see the list of students registered for your course 7a.
- Click Course Tools and then Course Admin to find more educational and administrative tools
   8a.

## COURSE HOME SCREEN DUMP

#### COMMUNICATE WITH YOUR STUDENTS

#### ACTIVITY FEED 9a

- Click the Create a post... field and select the Message tab to begin 10a.
- Click Send To to send a message to the entire class at once or selected sections if you have any sections on your course 11a.
- Write your message 12a.
- Click Allow Comments to allow your students to comment on your message 13a.
- Click the icon Attach to attach a file 14a.
- Click Post to send your message 15a or Post Later to select a later time to send your message 16a.

#### Messages from students

Click the Actions for Activity Feed icon and then Manage commenting and posting to enable students to send messages.

#### SEND MAIL

 Use Classlist to send emails to students on your course 7a.

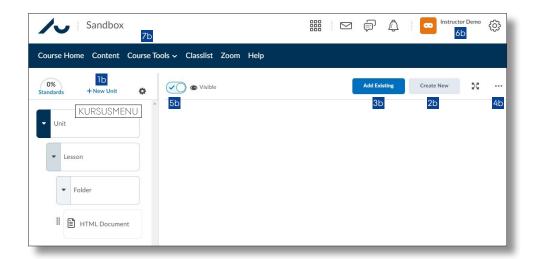

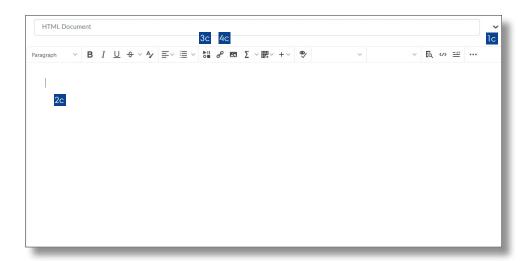

## **COURSE CONTENT**

#### **BUILD A COURSE MENU**

The folder structure of the course menu has up to three levels: *Unit. Lesson*, and *Folder*.

Content, e.g. course materials and activities, can be placed in the folders on all three levels.

#### **CREATE UNIT**

- Click + New Unit to create a Unit 1b.
- · Name your Unit and write an introductory text.

#### CREATE LESSON AND FOLDER

- Select a Unit in the course menu and click Create New 2b. A new Lesson is created under the selected Unit.
- · Select New Lesson.
- Name your Lesson and write an introductory text.
- To create a Folder, select a Lesson in the course menu instead.

#### **CREATE CONTENT**

- Select a *Unit*, *Lesson*, or *Folder* in the course menu.
- Click Create New 2b or Add Existing 3b.
   Under Create New, you can create: HTML Document, Discussion, Assignment, Quiz, Survey, Weblink, and Checklist.
   Under Add Existing, you can add: File from computer or OneDrive, External Tool Activity (e.g. Peergrade, Eduflow, Panopto, Qwickly and Zoom), existing Discussion, Assignment, Quiz, and Survey.

In OneDrive, you can e.g. create folders for handing in assignment or files for co-writing between students. Give the students the right permissions in OneDrive and give them access through Brightspace.

Click Create New 2b and select Weblink to provide access to folders or click Add Existing 3b and select OneDrive to provide access to files.

#### **EDIT CONTENT**

- Select a *Unit*, *Lesson*, *Folder* or content element in the course menu.
- Click the three dots 4b.
- Select Edit to add, or select Delete to remove content.
- Drag the elements in the course menu to reorganise them.

#### SHOW/HIDE CONTENT FOR STUDENTS

- Select a *Unit*, *Lesson*, *Folder*, or content element in the course menu.
- Click the slider to show/hide content 5b.

#### **VIEW CONTENT AS A STUDENT**

#### **VIEW AS A STUDENT**

- Click your name 6b.
- · Click View as Student.

#### VIEW THE COURSE AS INSTRUCTOR AGAIN

- Click your name 6b.
- Click the cross mark next to Viewing as Student.

## **EDITOR**

## COPY CONTENT FROM ANOTHER COURSE

- Click Course Tools and then Course Admin 7b.
- Then click Import/Export/Copy Components.

# CREATE A CONTENT PAGE - HTML DOCUMENT

- Click Create New 2b and select HTML Document.
- Click the down arrow icon to insert a template lc.
- Write and edit your page using the Editor 2c.
- Click Insert Stuff to insert e.g. files, Panopto videos or Embed Code from other learning tools 3c.
- Click Insert Quicklink to link directly to a learning tool in an activity (Discussions, Assignment, Quiz, etc.)

# MORE INFORMATION AND SUPPORT **staff.au.dk/brightspace**